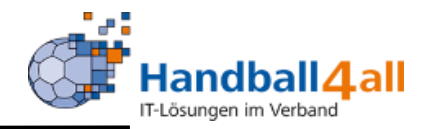

# Spielaufträge, Freitermine, Pinerstellung und Spielberichte für SR

# Stand August 2019

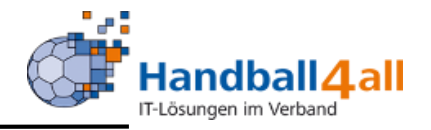

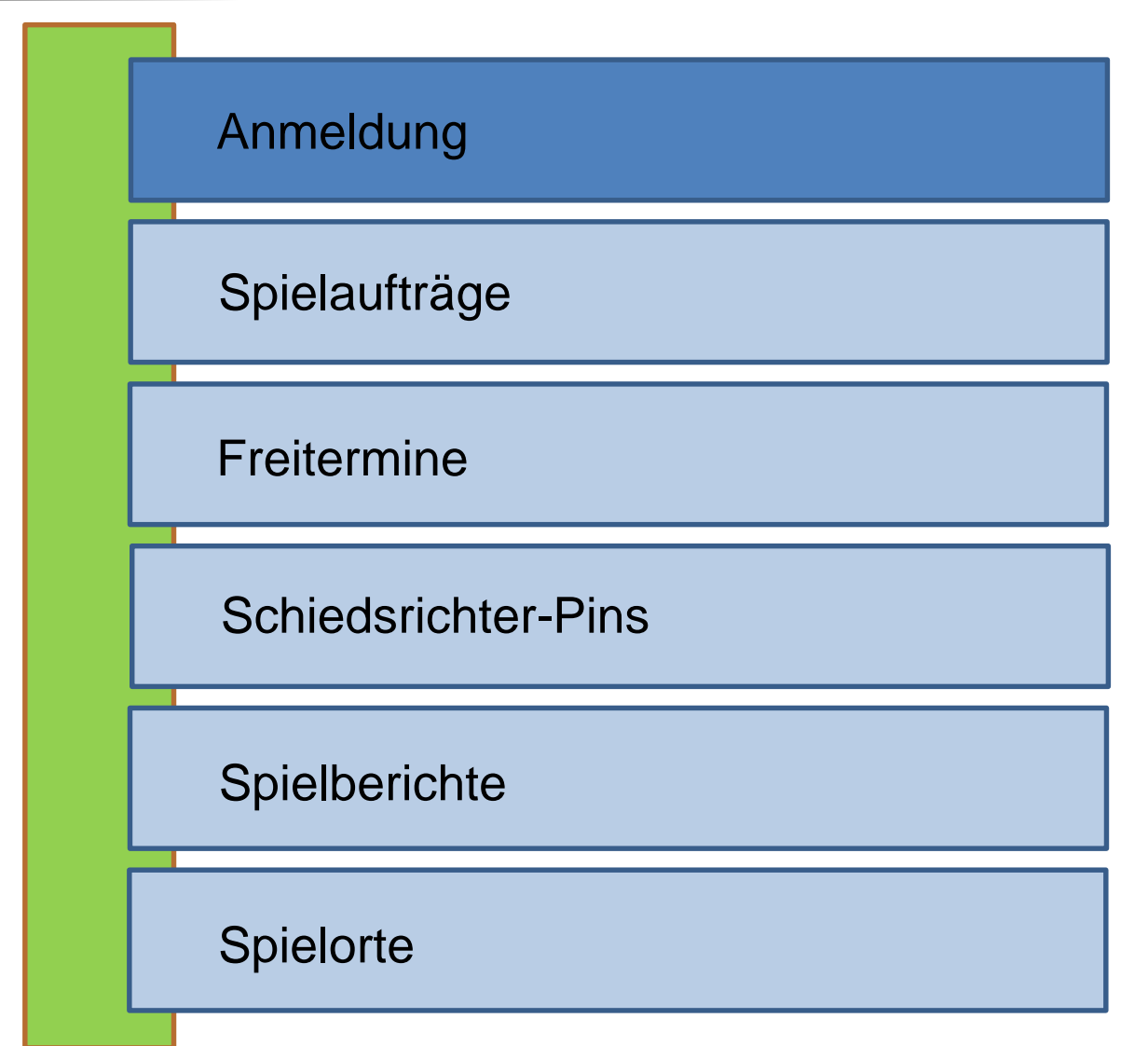

#### "Anmeldung"

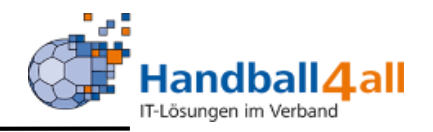

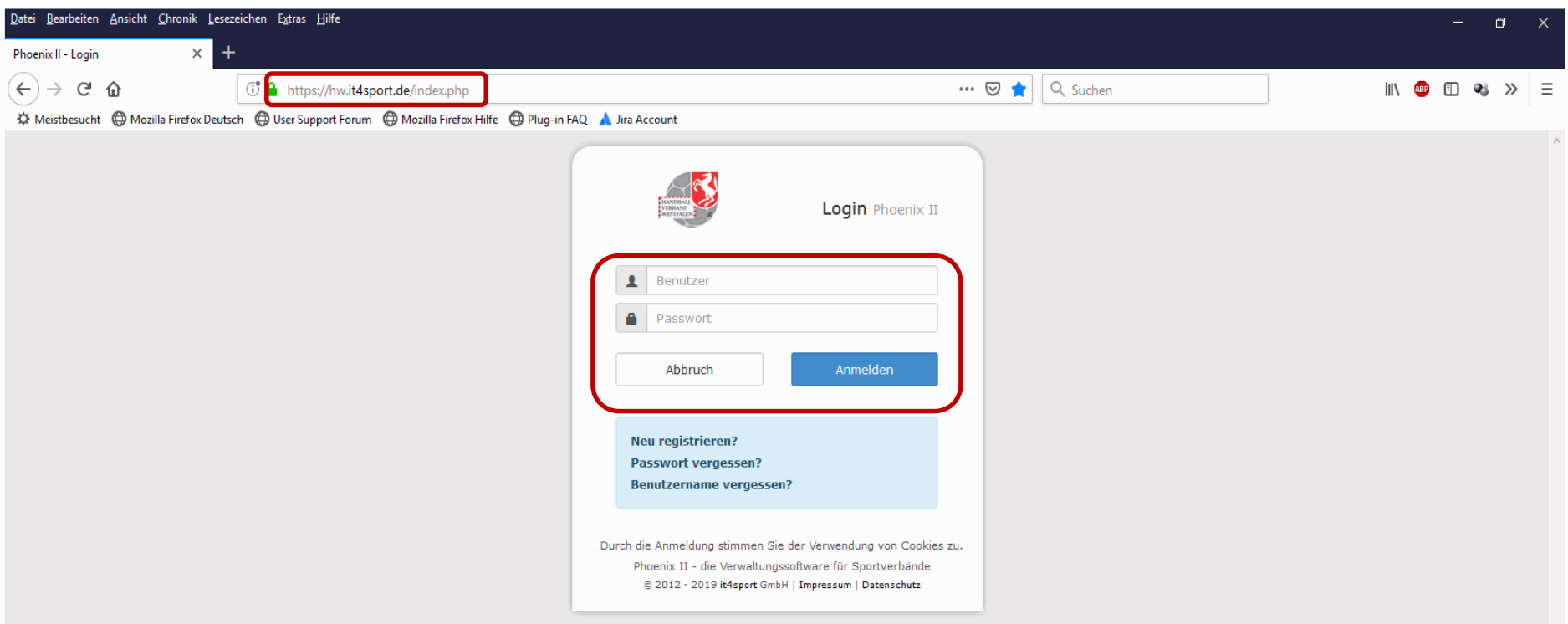

- **Anmeldung in Phönix II mit dem persönlichen Anmeldedaten**
- **Link: https://hw.it4sport.de**

#### "Wechsel der Rolle"

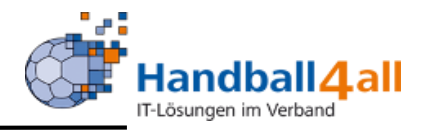

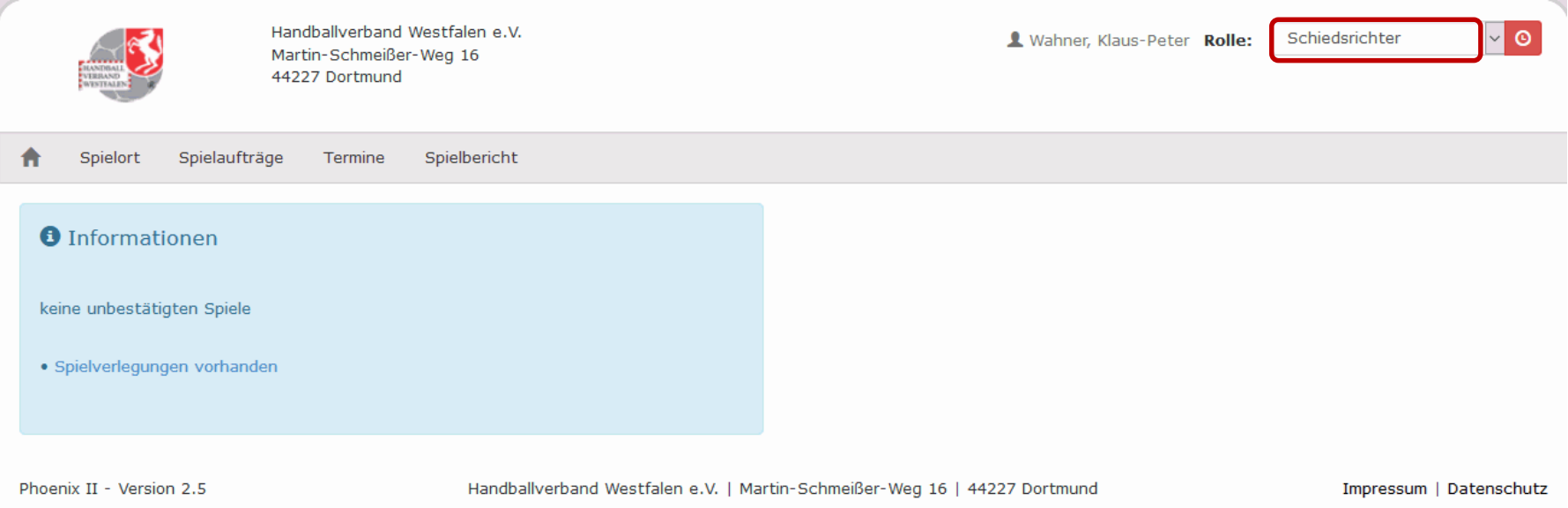

#### In die Rolle "Schiedsrichter" wechseln. Die Anmeldung und der Rollenwechsel gilt für alle folgenden Punkte.

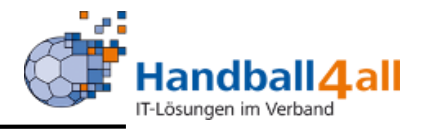

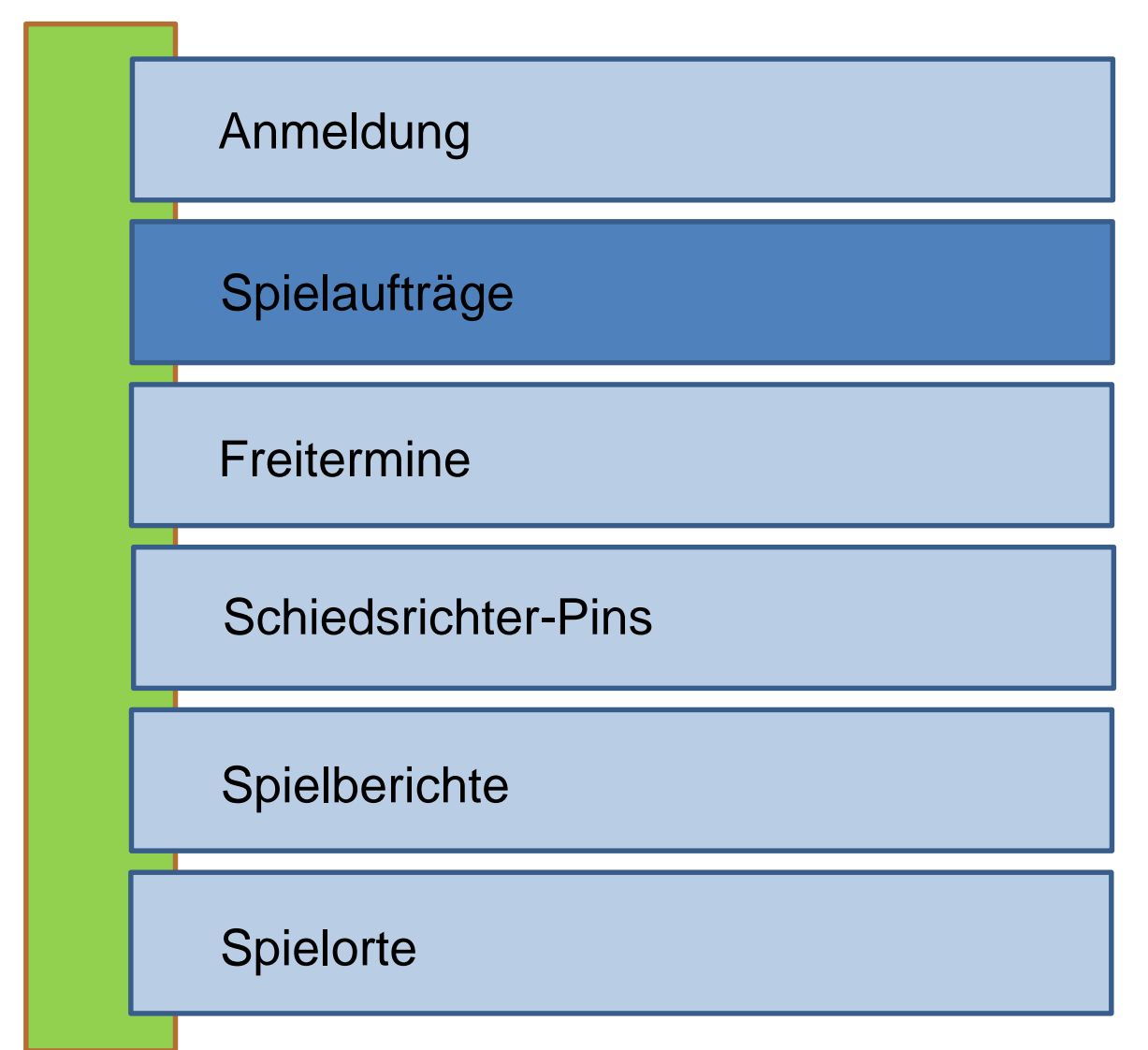

## "Auswahl Spielaufträge"

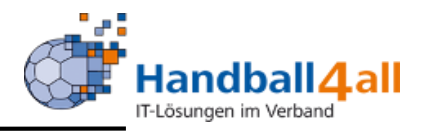

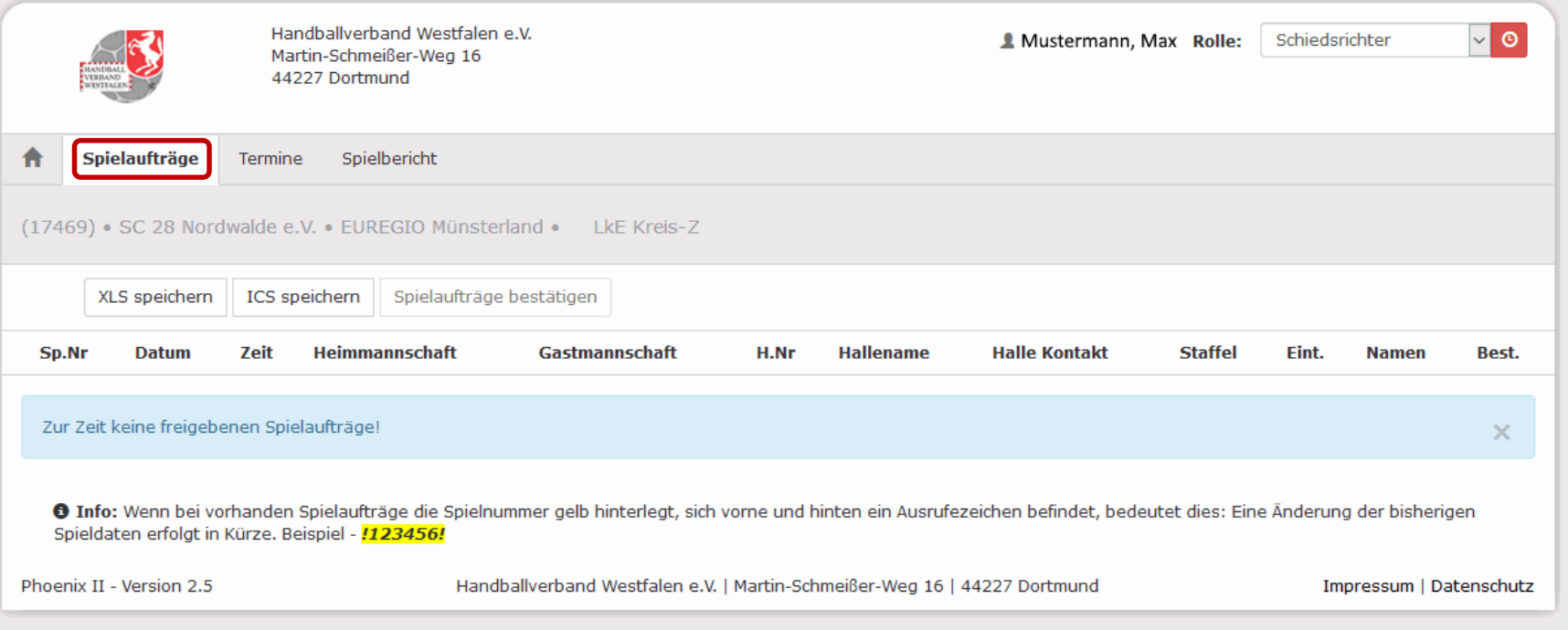

#### Menüpunkt "Spielaufträge" anklicken.

# "Spielaufträge"

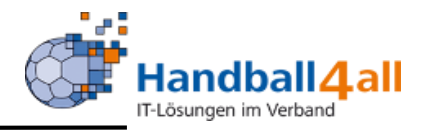

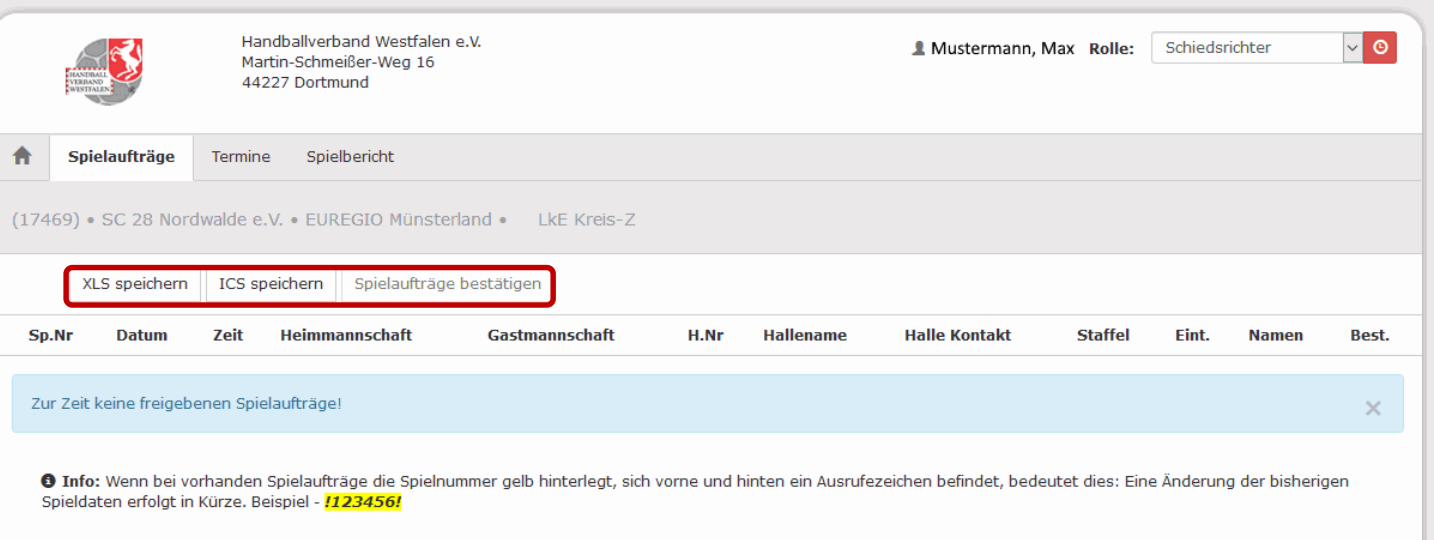

Hier werden alle Spielaufträge des Schiedsrichters angezeigt. Diese müssen bestätigt werden und können anschließend für EXCEL oder ein Kalenderprogramm mit einer entsprechenden Schnittstelle exportiert werden.

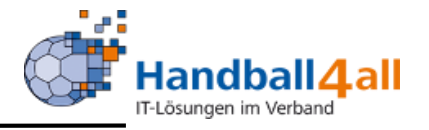

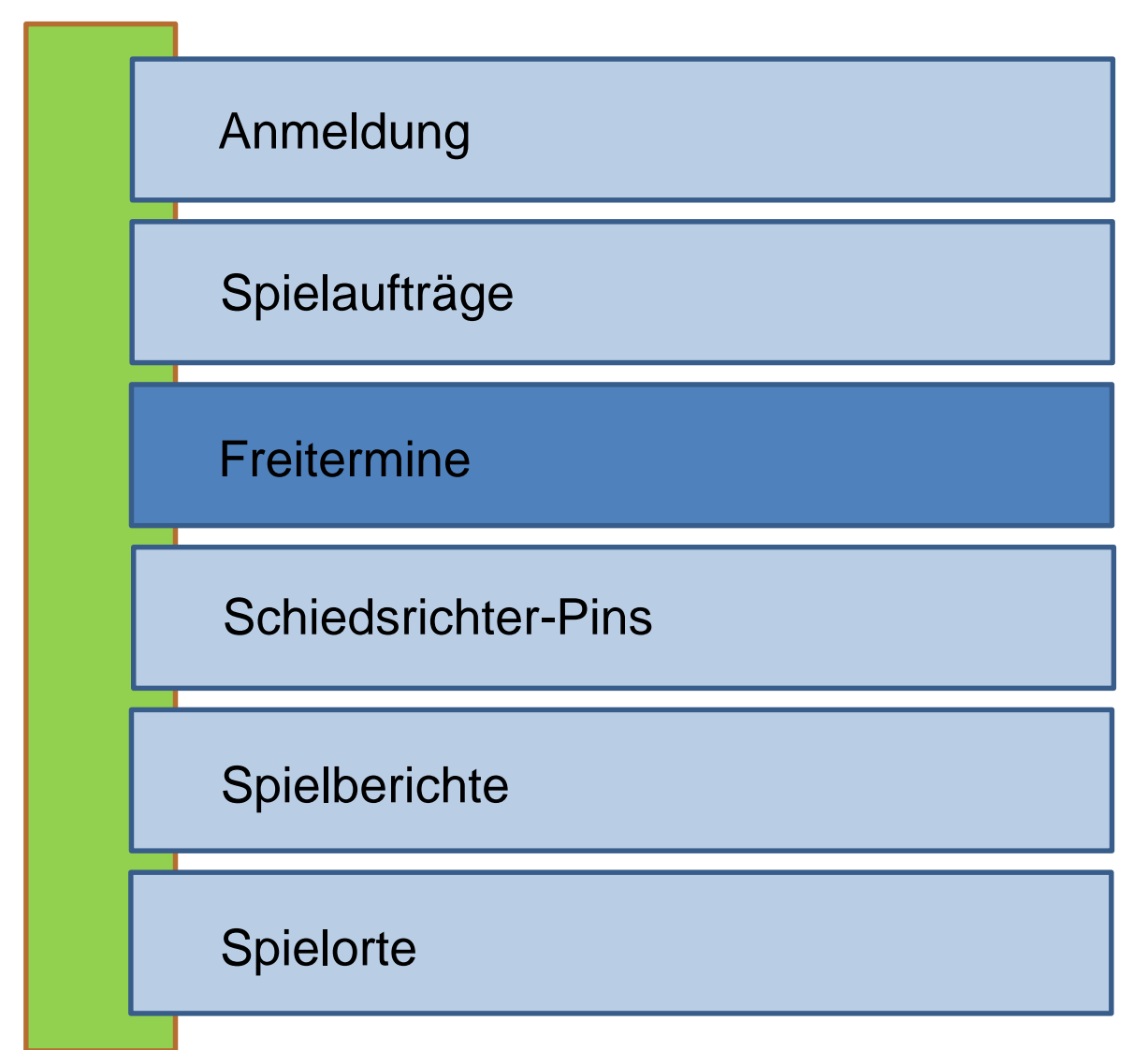

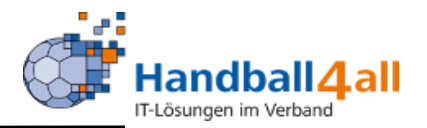

- Die Freitermine werden von den Ansetzern für ein Zeitfenster freigeschaltet.
- **Diese Freischaltung kann pro Kader erfolgen.**
- Die betroffenen Schiedsrichter erhalten darüber eine Mail.

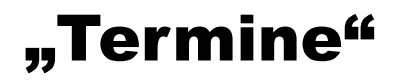

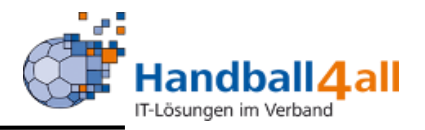

#### **Termine**

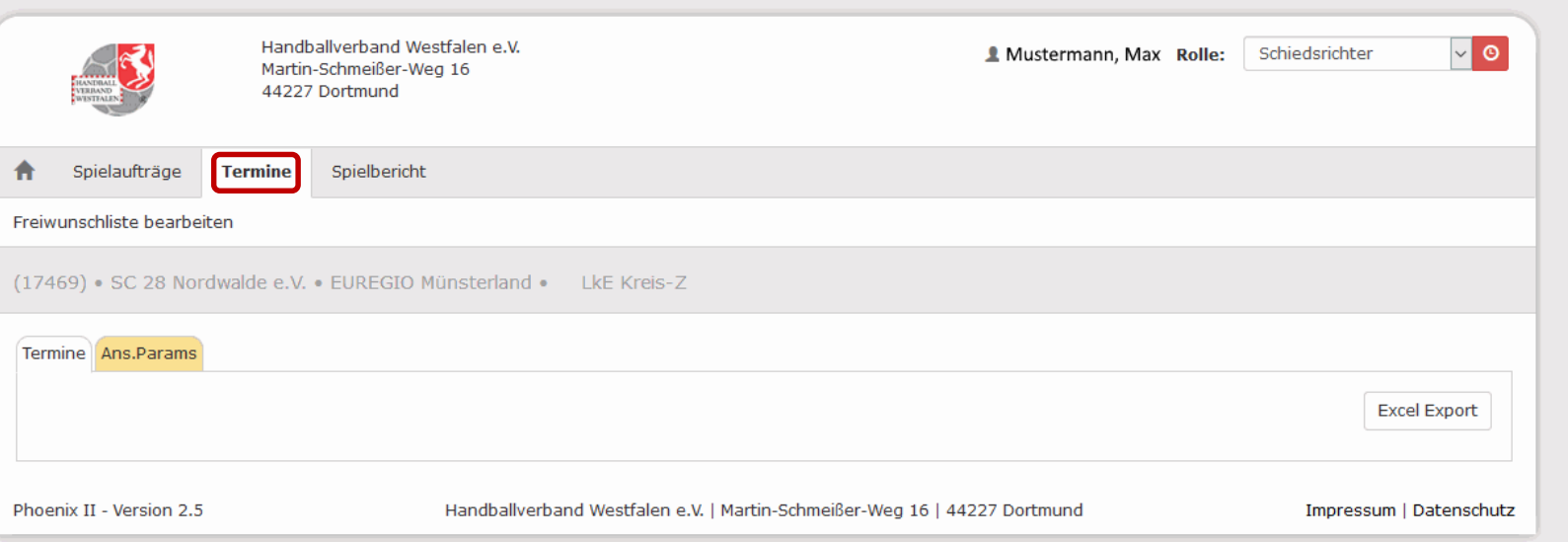

- **EXA)** Zur Eingabe der Freitermine und der Anzeige der Ansetzungsparameter den Menüpunkt "Termine" anklicken.
- **Hier werden alle Termine, an denen der SR keine Spielaufträge** übernehmen kann angezeigt.

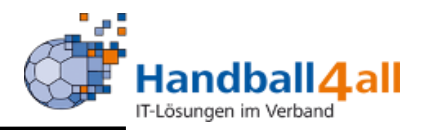

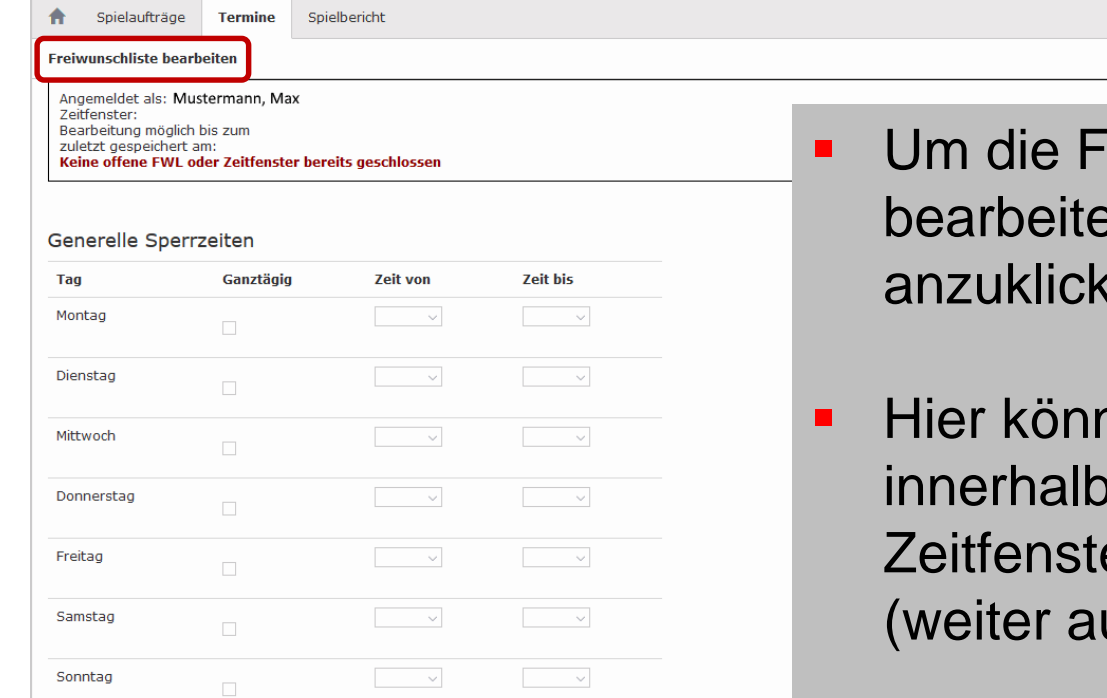

#### Arbeit im Schichtdienst

Spätschicht Mo.-Fr. (Aktuelle KW 17) Ja, gerade KW Ja, ungerade KW

- reiwunschliste zu en, ist der Menüpunkt an.
- hen dann alle Termine des vorgegebenen ers eingetragen werden. uf der nächsten Seite)

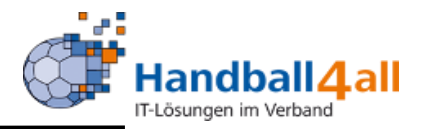

#### Sperrzeiträume

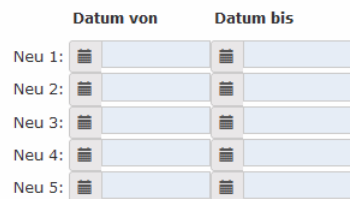

#### Sperrzeiten an einzelnen Spieltagen

Datum Ganztägig Zeit von Zeit bis

Speichern

Phoenix II - Version 2.5

Handballverband Westfalen e.V. | Martin-Schmeißer-Weg 16 | 44227 Dortmund

Fortsetzung von der vorherigen Seite. In Phönix ist das eine Seite mit der Möglichkeit zu scrollen.

Abbruch

Impressum | Datenschutz

#### "Anzeige Parameter"

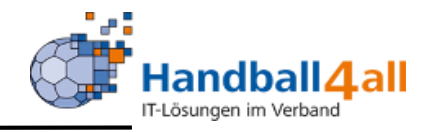

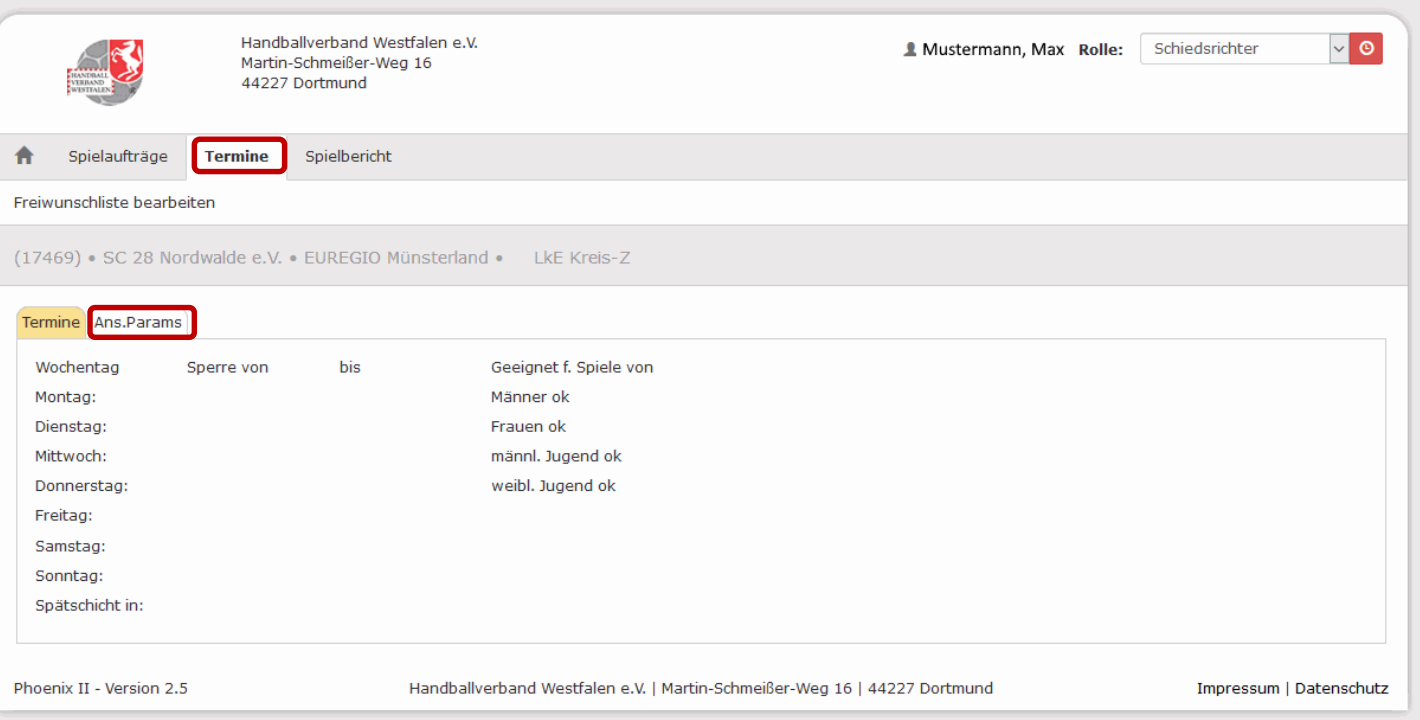

#### Hier werden die persönlichen Ansetzungsparameter des SR angezeigt.

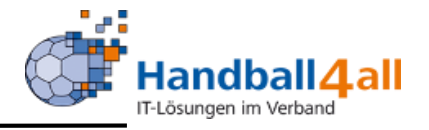

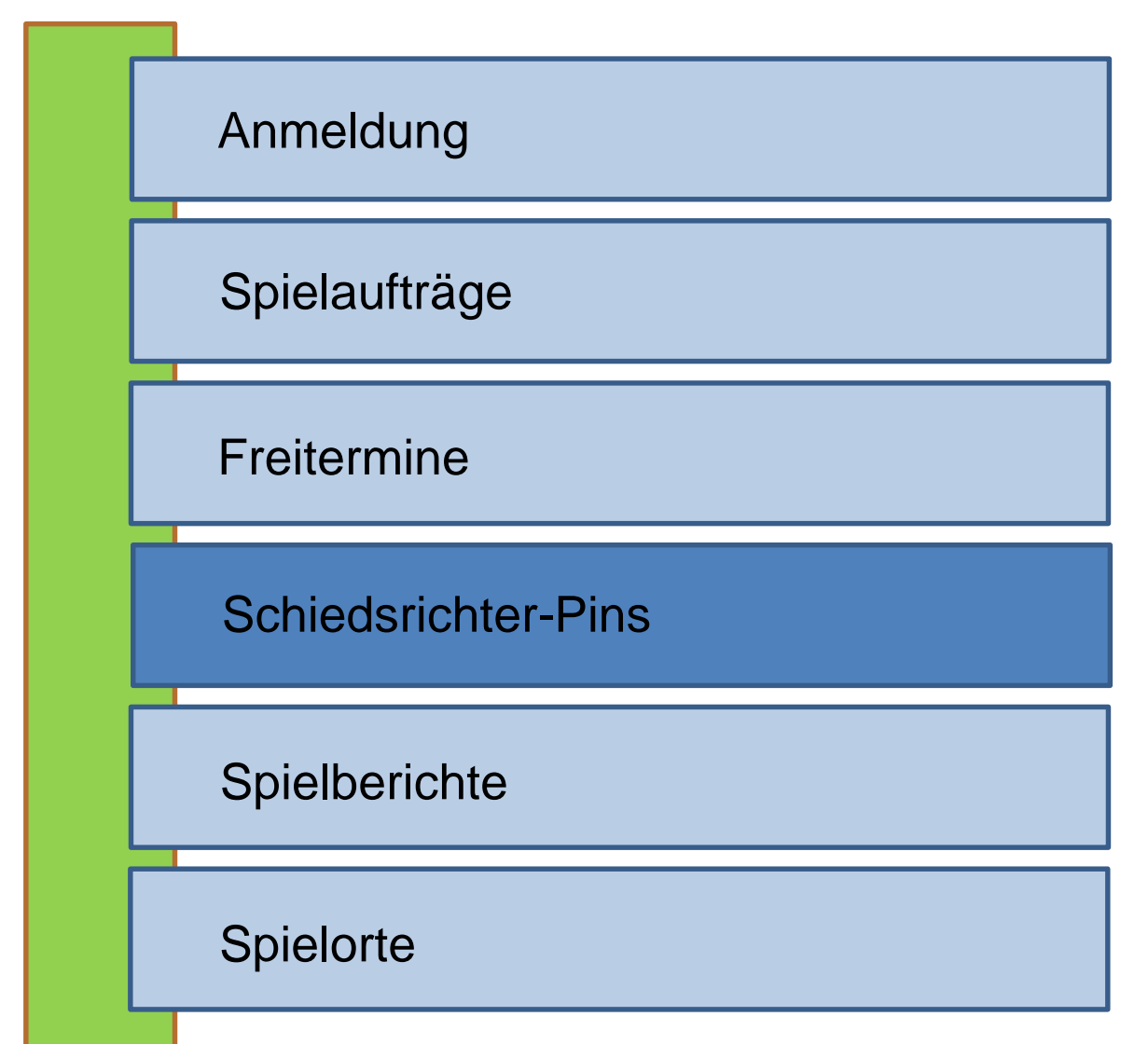

## "Spielbericht und PIN"

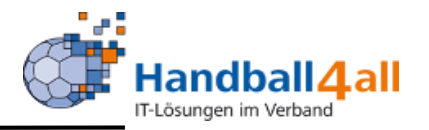

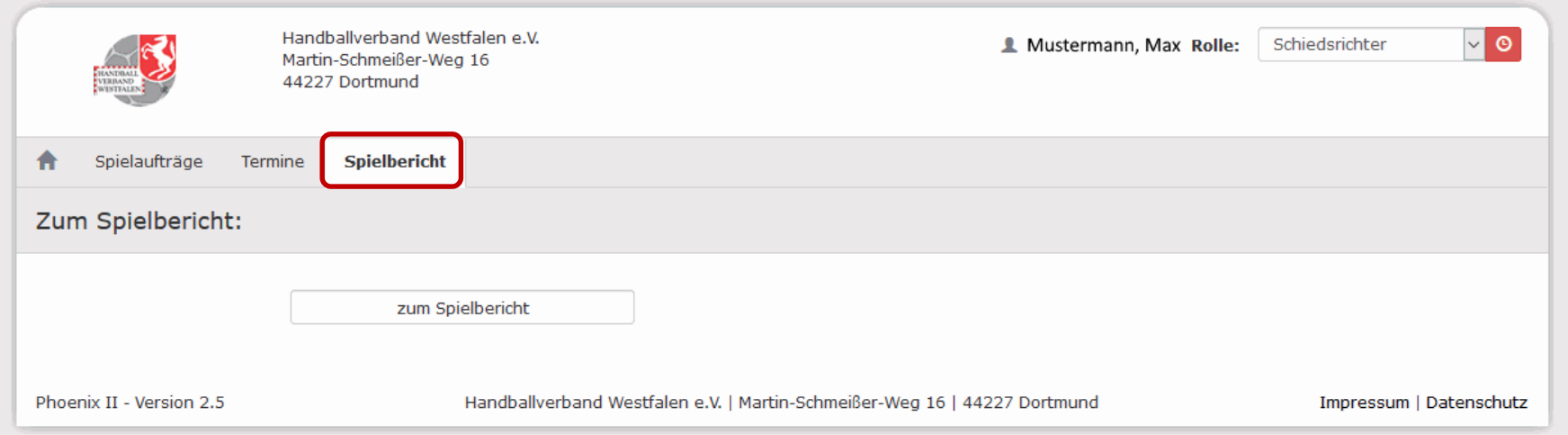

#### Menüpunkt "Spielbericht" anklicken.

# "Link zum Spielbericht"

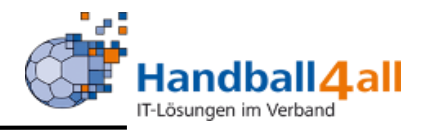

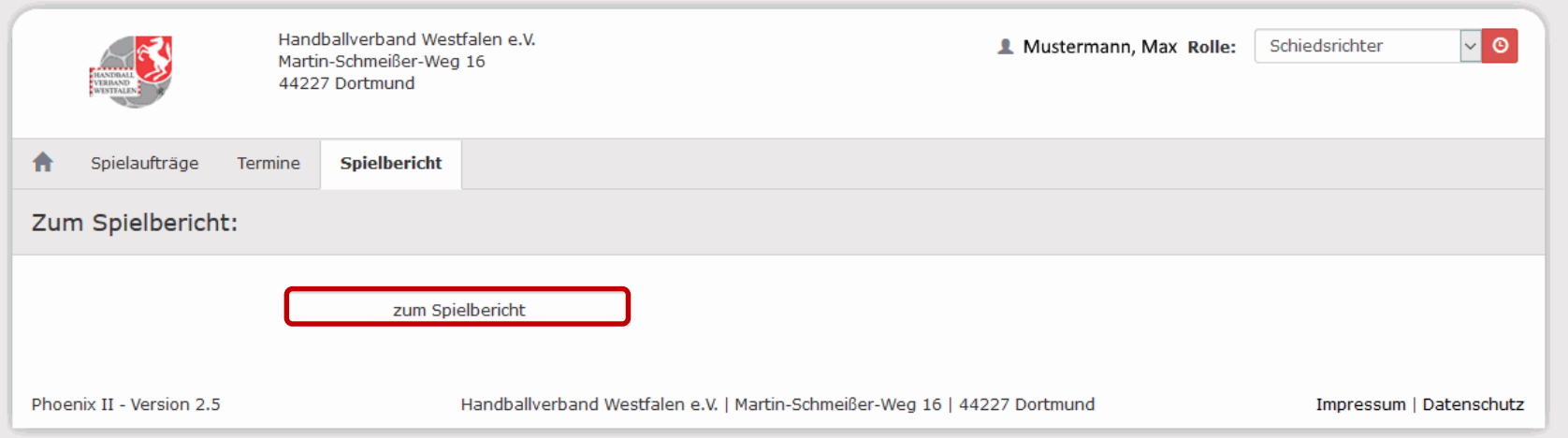

#### "zum Spielbericht" anklicken. Falls keine neue Seite aufgeht auf neuen Link "zum Spielbericht" klicken.

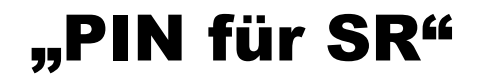

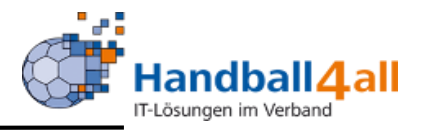

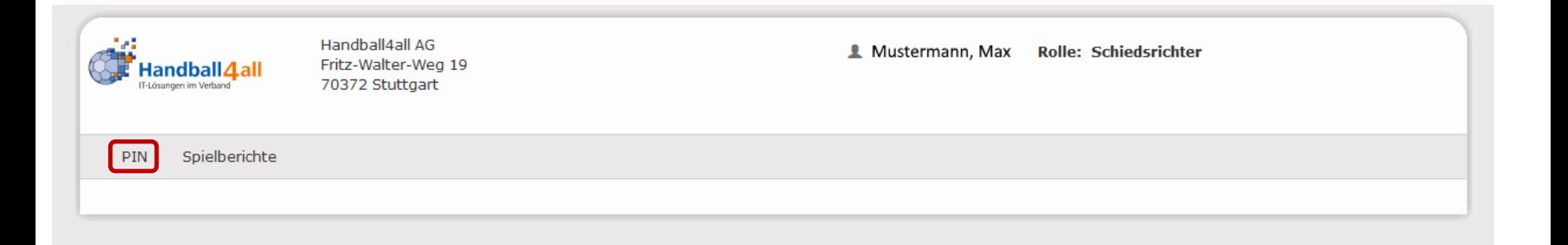

#### Menüpunkt "PIN" wählen

### "Neue Pin anlegen"

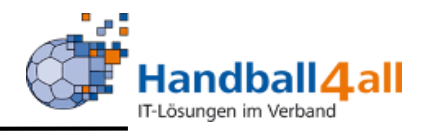

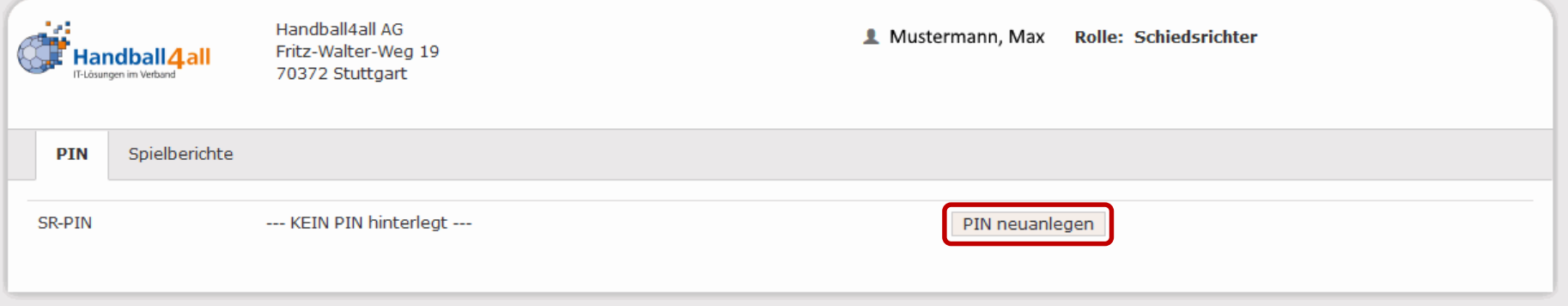

"PIN neuanlegen" oder "PIN ändern" (falls schon eine Pin gespeichert ist.)

# "Pin speichern"

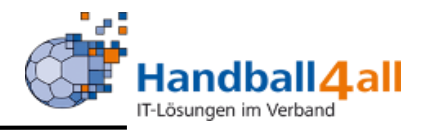

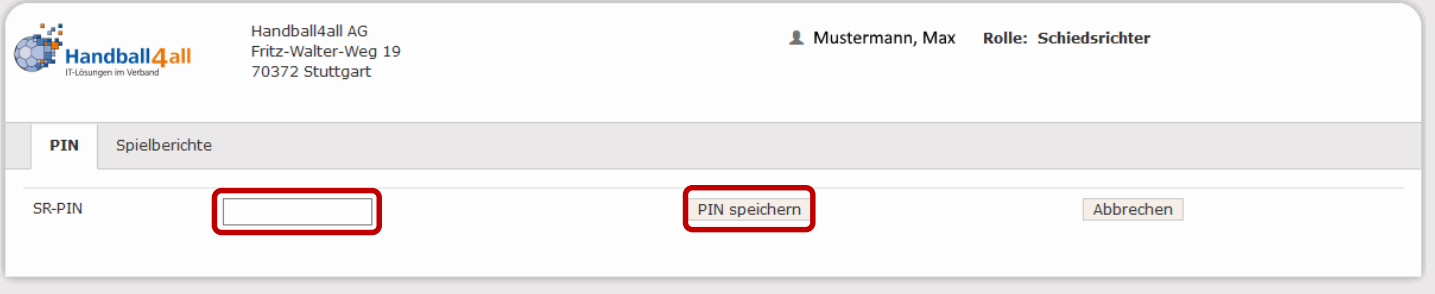

- **Pin eingeben: mindestens 6 Zeichen (0..9) keine** Sonderzeichen (äöüßÄÖÜ)
- **Anschließend "PIN speichern"**

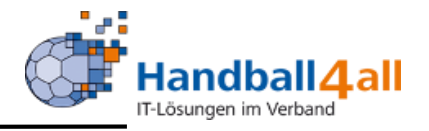

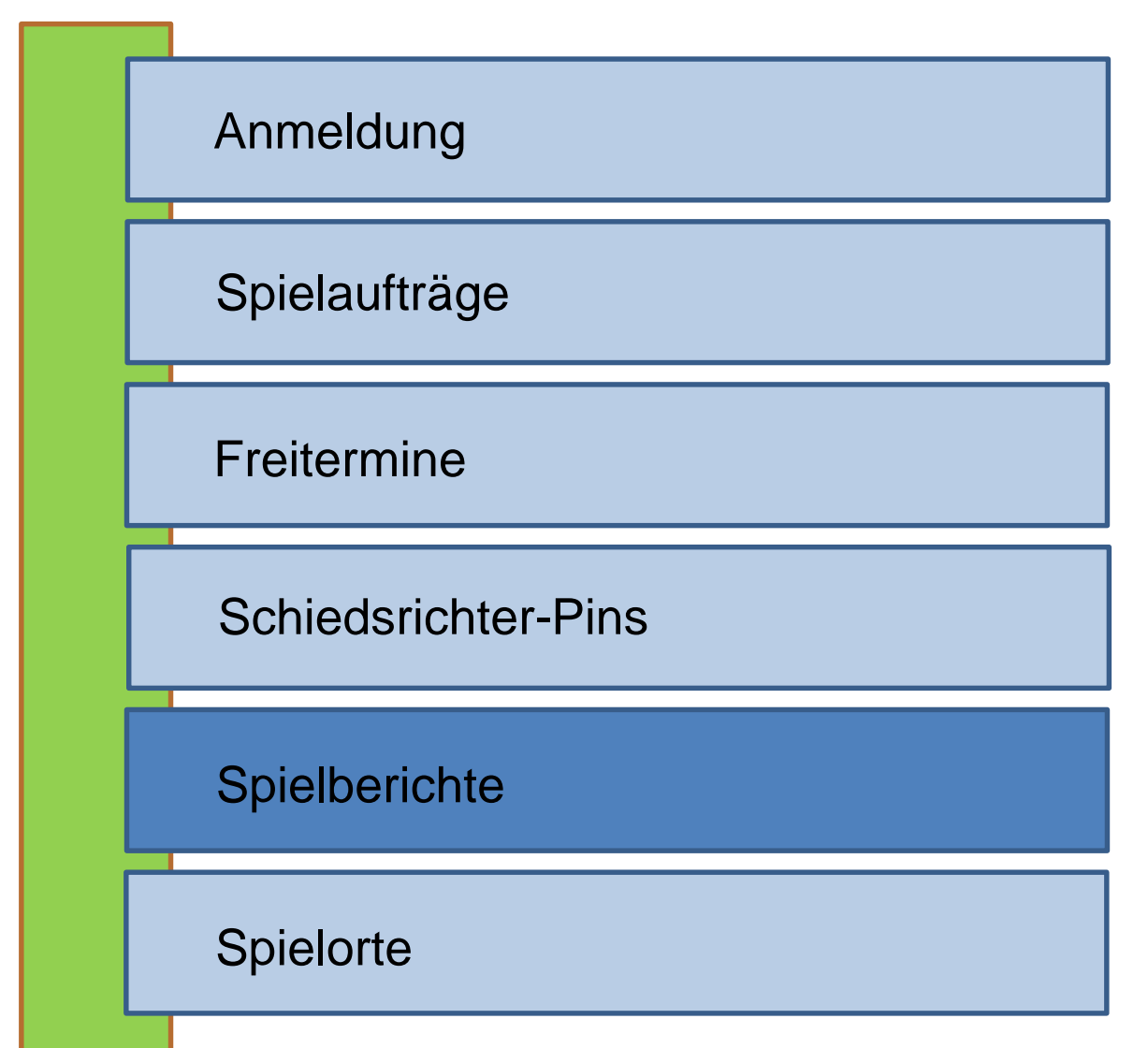

## "Spielberichte anzeigen"

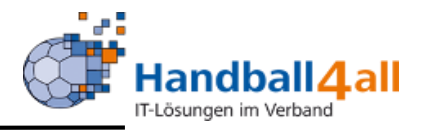

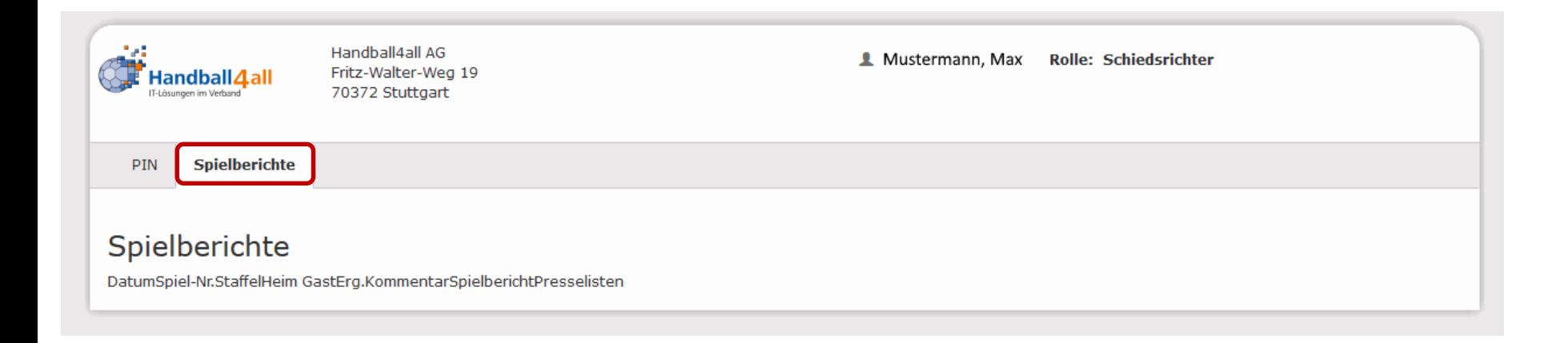

Bei Anwahl des Menüpunktes "Spielberichte" werden alle Spielberichte angezeigt, in den der SR das Spiel geleitet hat.

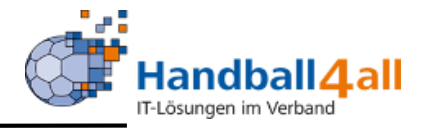

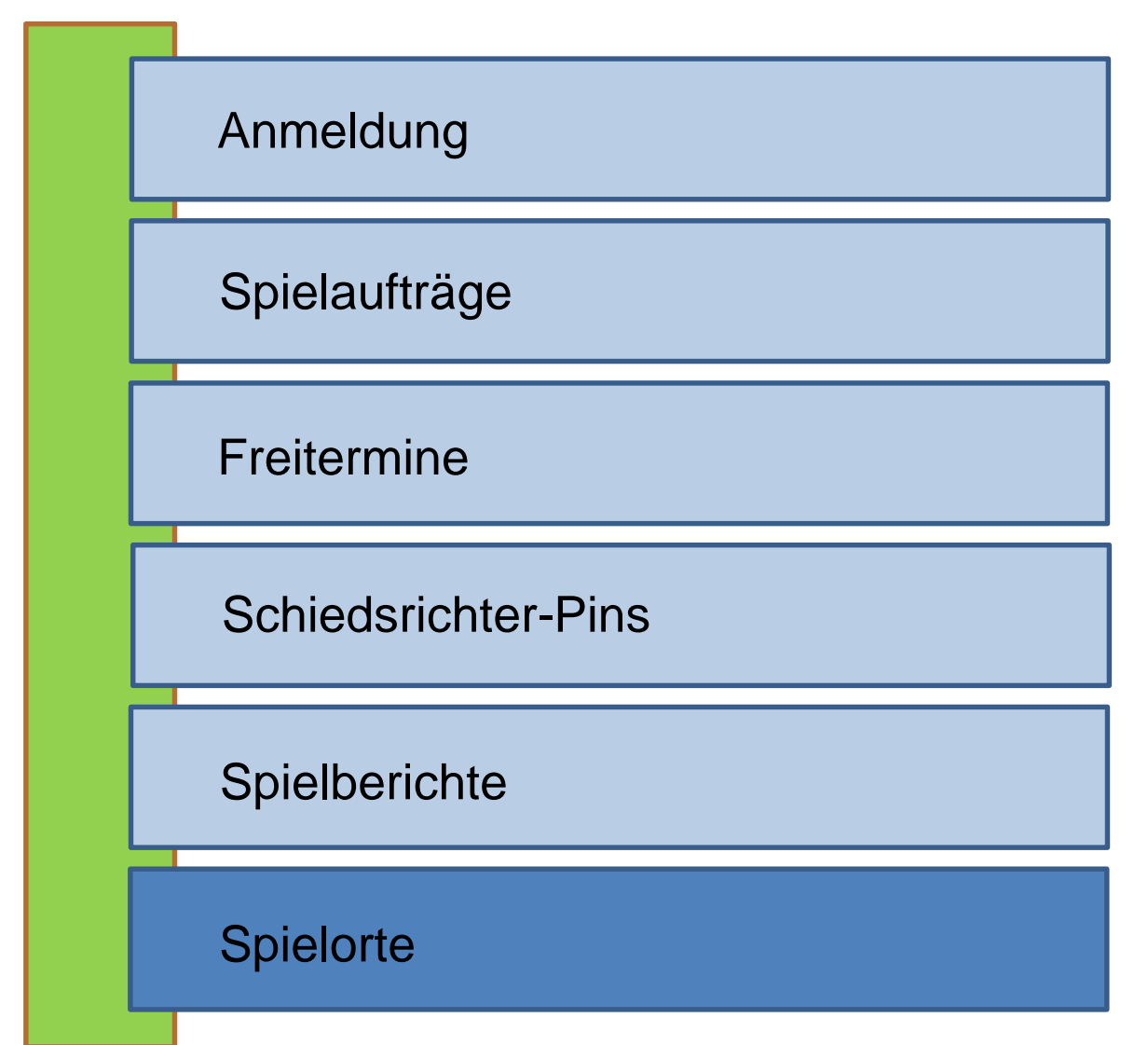

# "Spielorte"

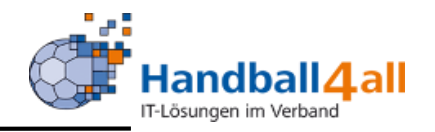

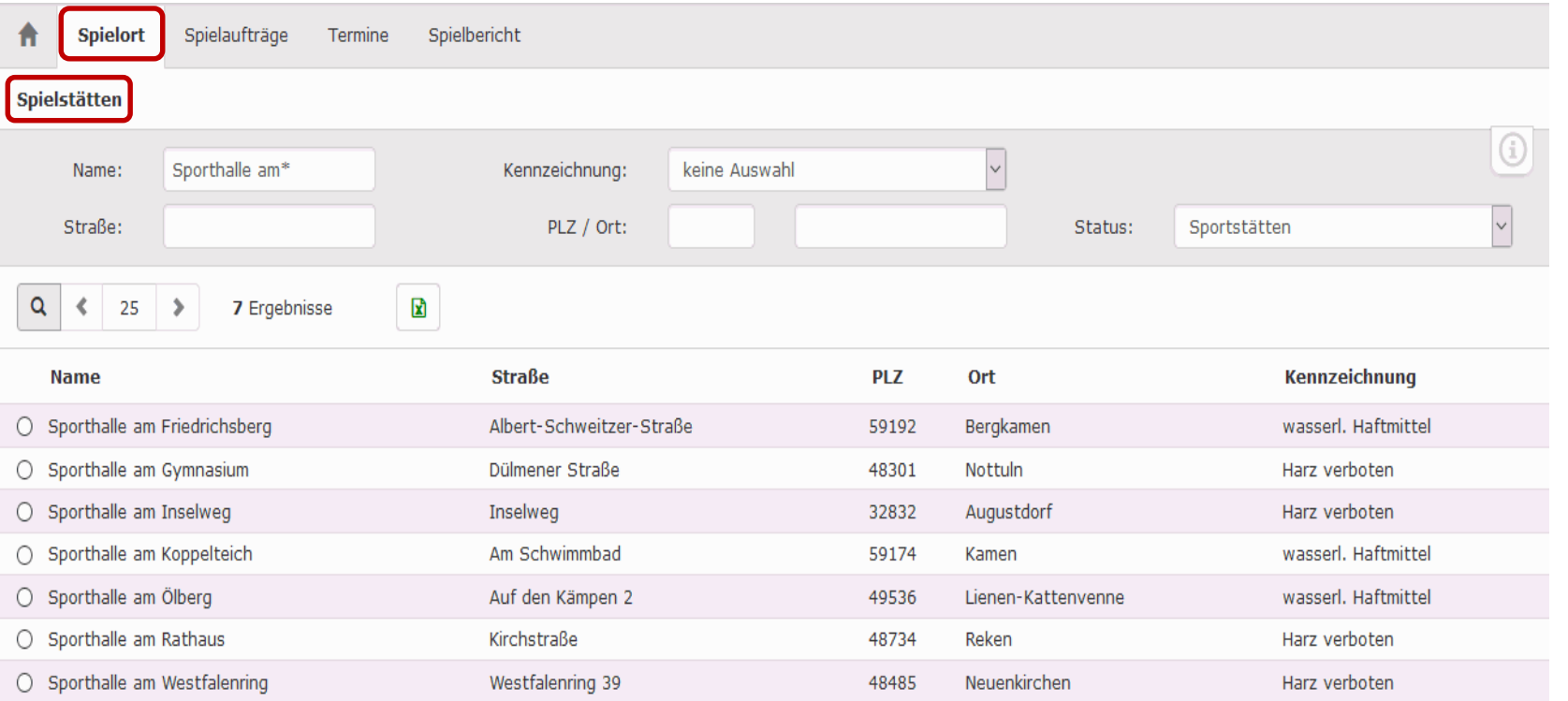

Mit Hilfe dieses Menüpunktes kann man nach den Adressen der Sporthallen suchen. Gezeigt werden in diesem Beispiel alle Sporthallen, die mit "Sporthalle am" beginnen.

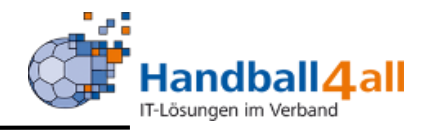

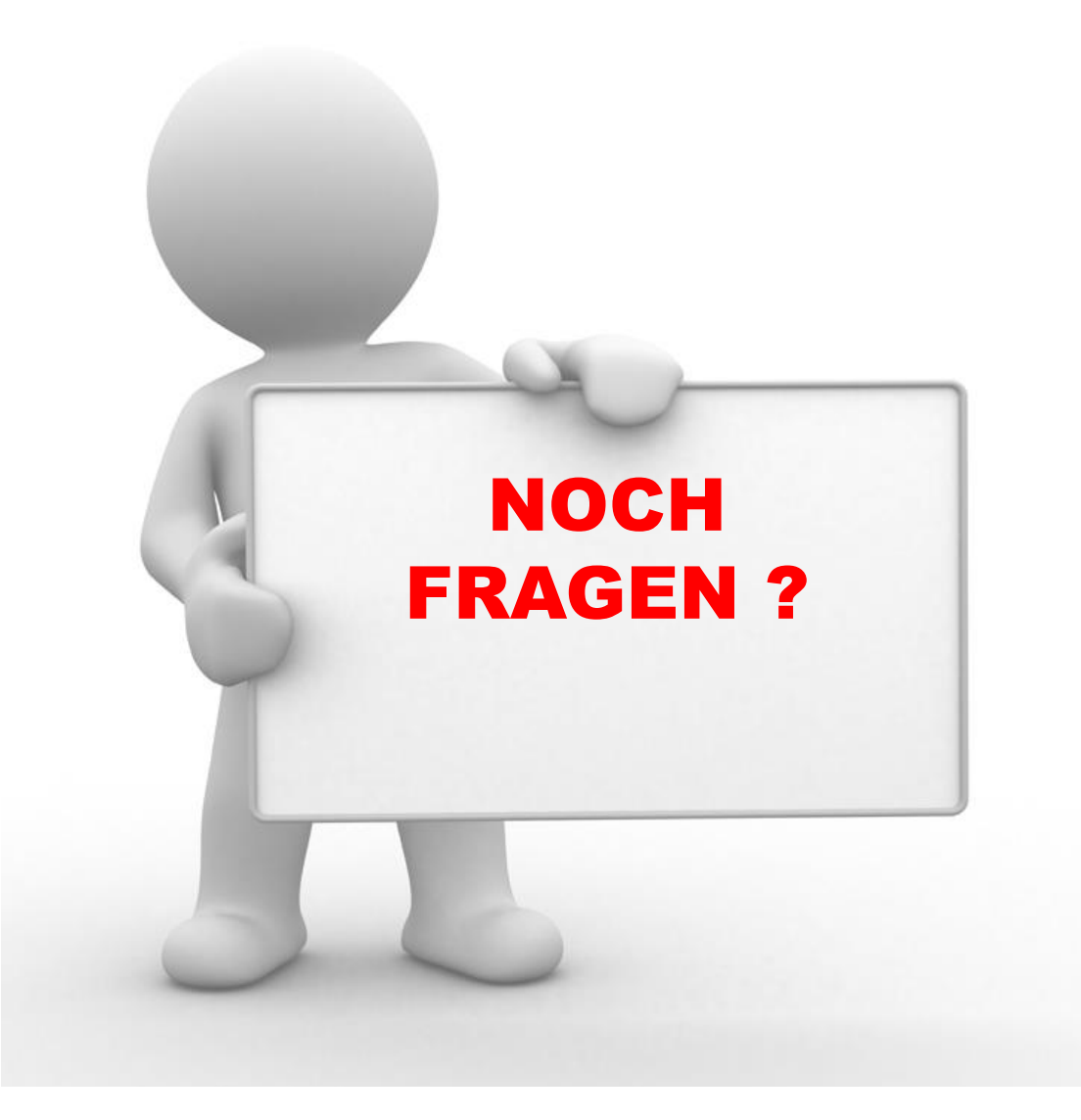

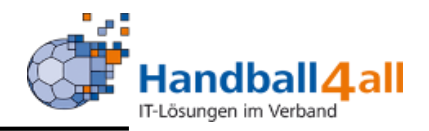

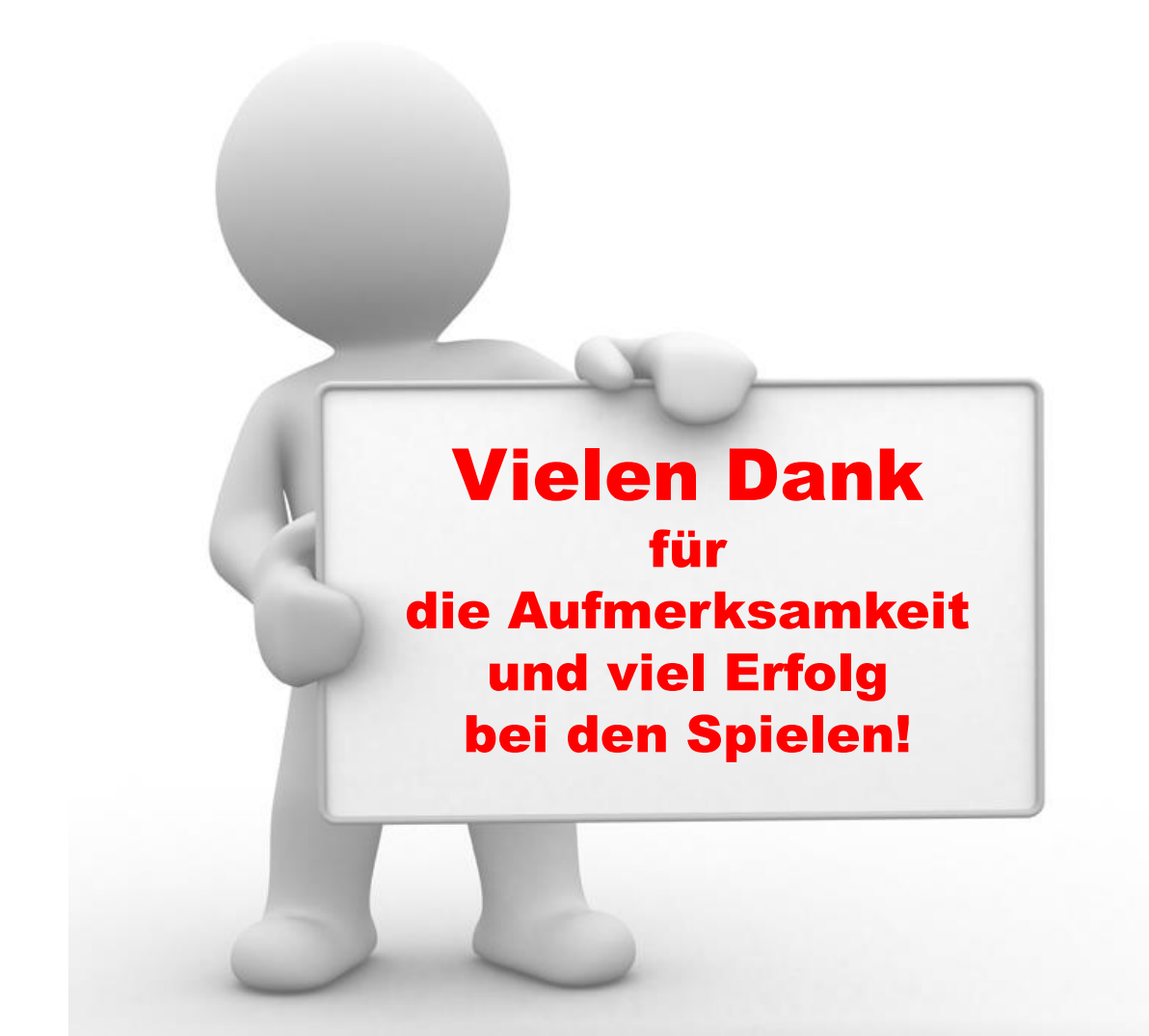